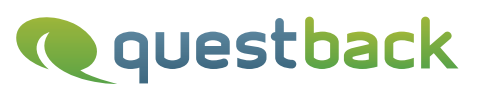

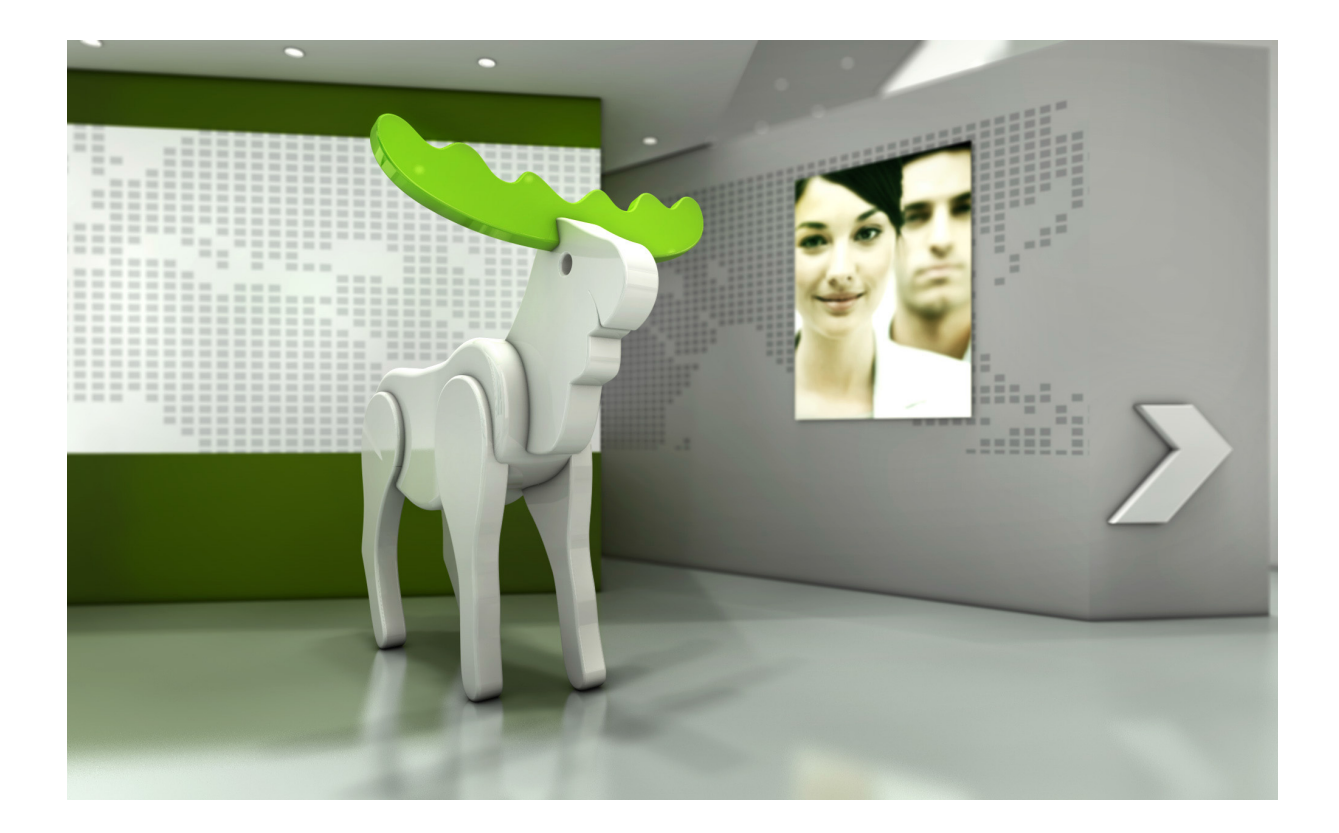

# Enterprise Feedback Suite

## EFS Translator Interface

Version: Date: 1.8 2015/12/03

#### © 2015 – QuestBack GmbH

The information contained in this publication is the property of QuestBack GmbH. Passing on and reproduction of this publication or any parts of it is only permitted with the express written approval of QuestBack GmbH.

This publication is issued without any guarantee whatsoever. Information contained herein can be changed without prior notification. In addition QuestBack accepts no guarantee as to the exactness or completeness of the information, text, graphics, links and other items in this publication. This publication is a preliminary version, which is not subject to any valid licence agreement or other agreements with QuestBack. The software products offered by QuestBack GmbH and/or its distributors may contain software components of other software manufacturers. All products may show country-specific differences.

QuestBack, Enterprise Feedback Suite, EFS, EFS Survey, EFS Panel, EFS Employee and EFS Leadership, other QuestBack products and services mentioned in the text and their corresponding logos are trademarks and can be registered trademarks of QuestBack in Germany and other countries worldwide. All other names of products and services are trademarks of their respective companies.

#### Germany

QuestBack GmbH Gustav-Heinemann-Ufer 72a 50968 Cologne

#### Norway (Head office)

QuestBack AS Løvenskiolds gate 26 0260 Oslo

## **Contents**

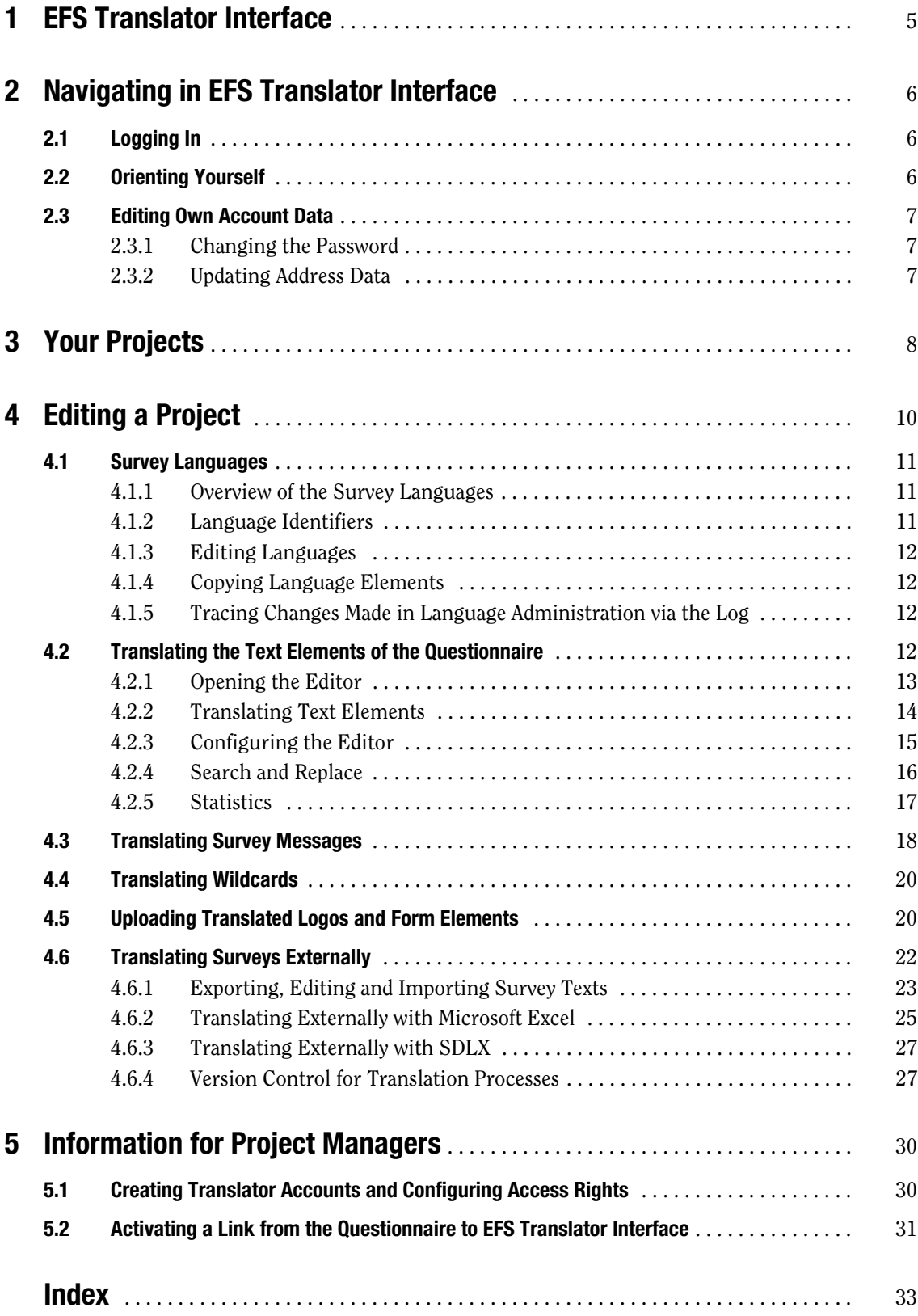

## <span id="page-4-1"></span><span id="page-4-0"></span>**1 EFS Translator Interface**

This documentation addresses translators who work with the optionally leasable EFS Translator Interface.

EFS Translator Interface enables you to translate questionnaires directly in EFS:

- You can export the source text yourself, translate externally in Microsoft Excel or SDLX and then re-import the translation. The export includes a versioning feature that enables you to identify and edit differences between various exported versions.
- $\bullet$  As an alternative, you can enter or edit the translations directly in the software. According to experience, this is quite a helpful and effective way to handle detail changes e.g. during proof-reading.
- $\bullet$  In the preview, you can view both the original questionnaire and the translated text the same way as they will be shown to the survey participants later. Thus, you've more context for translating and proof-reading.
- $\bullet$  You can access statistical information as e.g. number of phrases, number of already-translated phrases, number of words and characters for your target languages.
- If a project is translated into several languages, several translators or translator teams may be responsible for the various languages. With the rights administration of EFS, the project manager can configure access rights in such a way that each translator team can only view and/or edit the default language and "its own" target language(s).

This edition of the EFS Translator Interface manual is based on release 7.0. Depending on which installation of EFS you use there can be minor feature differences.

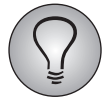

If you are a project manager and want to provide access to EFS Translator Interface for your translators, please see the instructions in Chapter *[5, p. 30](#page-29-0)*.

# <span id="page-5-0"></span>**2 Navigating in EFS Translator Interface**

## <span id="page-5-1"></span>**2.1 Logging In**

<span id="page-5-4"></span>The login to EFS Translator Interface is performed via the URL of the respective EFS installation, with the addition of /translations/ .

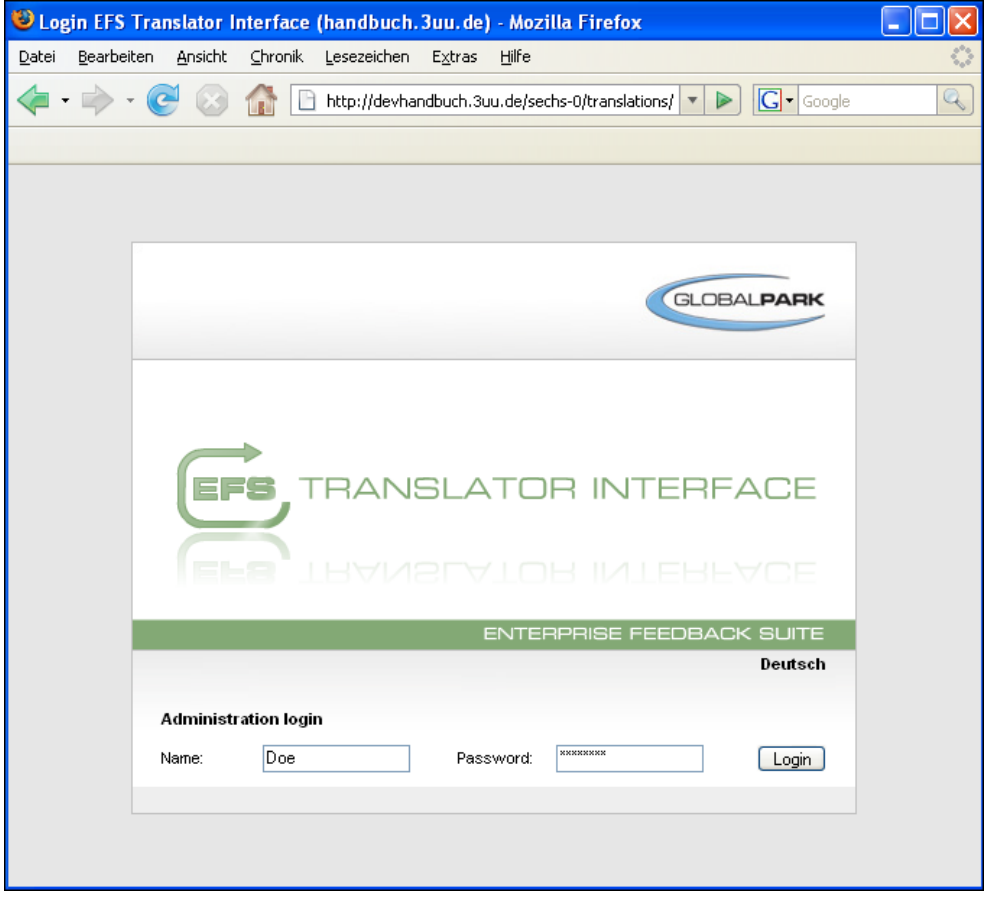

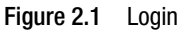

## <span id="page-5-2"></span>**2.2 Orienting Yourself**

After successfull authentication you enter EFS Translator Interface.

#### <span id="page-5-5"></span>**Navigation bar**

In the navigation bar at the top of the screen, you will find links that will be constantly displayed while you work:

- The link Deutsch / English allows to switch from the English to the German interface and vice versa. After clicking it you need to update the page to trigger the change of language.
- <span id="page-5-3"></span>• By clicking on **Help** you invoke the online help. It contains the EFS Survey manual.
- $\bullet$ With **Logout** you leave the translator interface.

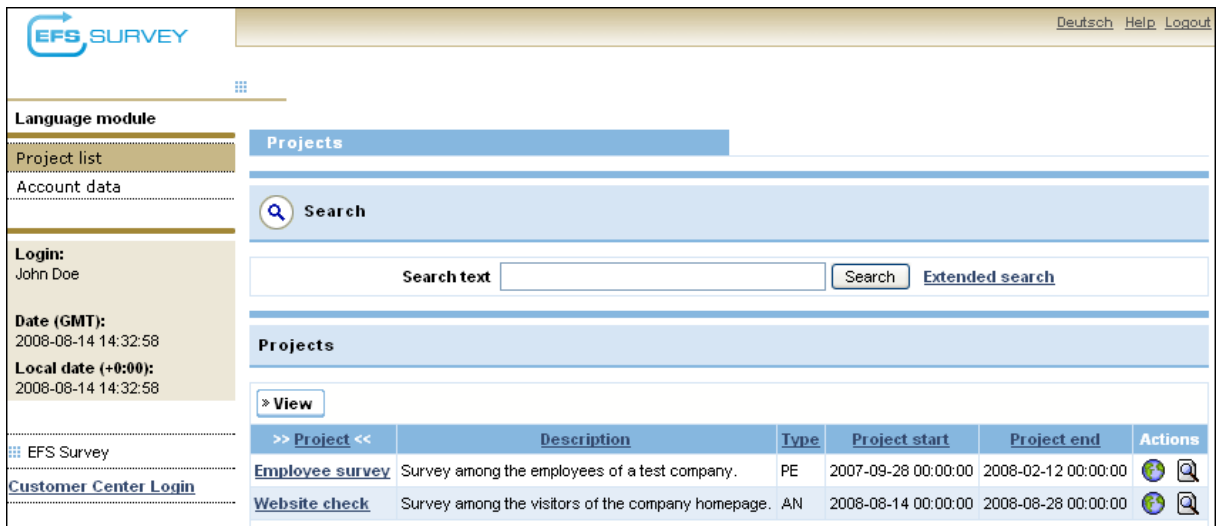

Figure 2.2 Inside EFS Translator Interface

#### <span id="page-6-6"></span>**Menu**

The menu on the left hand offers access to various submenus and features:

- <span id="page-6-8"></span>• Project list: Via this menu item you can open the list of those projects which you're authorized to access.
- <span id="page-6-3"></span>• Account data: In this dialog, you can edit your own address data and change your password. (From EFS 8.0, click on your name below the menu to access this dia $log.$ )

#### <span id="page-6-5"></span>**Content area**

In the content area you can find the current menu. The figure above shows the list of projects.

## <span id="page-6-0"></span>**2.3 Editing Own Account Data**

#### <span id="page-6-1"></span>**2.3.1 Changing the Password**

<span id="page-6-7"></span>When you log into in EFS Translator Interface for the first time, you are asked to change your password and define a security question. The security question is required to establish your identity, if you forget your password.

The request to change your password is repeated monthly. If you want to change your password on your own, go to the Account data->Password menu. (From EFS 8.0, please click on your name below the left-hand menu, then open the Password menu to access this dialog.)

## <span id="page-6-2"></span>**2.3.2 Updating Address Data**

<span id="page-6-4"></span>When creating your acccount, the project manager has entered your address data. In the menu Account data, you can view and update these data. Please take special care to keep your e-mail address up-to-date and working: If you forget your password, the process to reset it runs via this e-mail address.

## <span id="page-7-0"></span>**3 Your Projects**

<span id="page-7-1"></span>In the project list, you can find all survey projects which you're authorized to access.

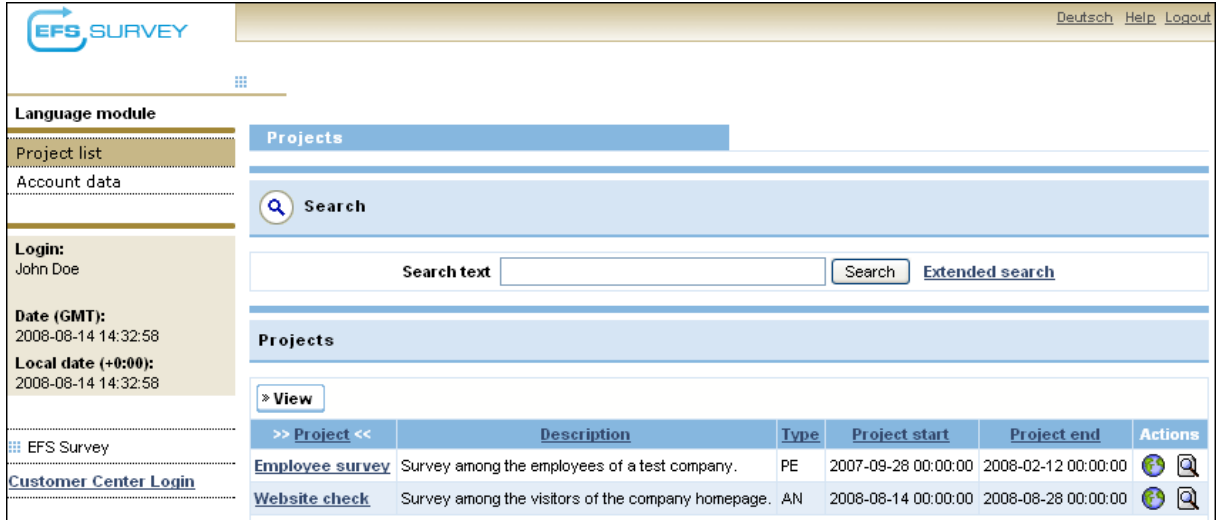

Figure 3.1 List of the projects which the translator is authorized to access

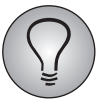

<span id="page-7-3"></span>If a project for which you are supposed to have access is missing from the list, usually the corresponding rights must be set up. Also, if you can see a project but the title is not clickable, access rights for the project have been assigned but you are not authorized yet to view or edit any of its languages. In such cases, please contact the responsible project manager or the Globalpark support.

#### **Search**

If you make frequent use of EFS Translator Interface, the list of projects might get long. Therefore, two search features are available:

- Simple search: If you know the project title, you can find the project easily by using this feature. Just enter the project title and click Search.
- $\bullet$ Extended search: Using this feature, which is opened by clicking the link **Extended** search, you can search for the title of the project, the type of project or both.

To reset search, delete the existing keyword and click Search.

#### **Information and functions in the project list**

For each project, the following data is offered in the overview list:

- $\bullet$  Title of the project. By clicking the title you can open the editing menu of the respective project. (See Chapter *[4, p. 10](#page-9-0)*.)
- Description
- <span id="page-7-2"></span> $\bullet$  Type: EFS supports various project types which are optimized for specific situations. See the EFS Survey manual 8.1, Chapter 3.1. (You can find the EFS Survey manual by clicking the Help link.)
- Project start / end

The following actions are available:

- Edit: Opens the editing menu of the respective project, which is described in detail in Chapter *[4, p. 10](#page-9-0)*.
- Preview: Opens the questionnaire in the default language in preview mode. If the project manager has activated linking between questionnaire and EFS Translator Interface for you, you can jump directly from the preview to the corresponding page of the editor, see Figure [3.2](#page-8-0). (Please note: The linking is not available for question types 911, 921, 998 and 999.)

To hide columns of the table or limit the number of rows per page, click the button View.

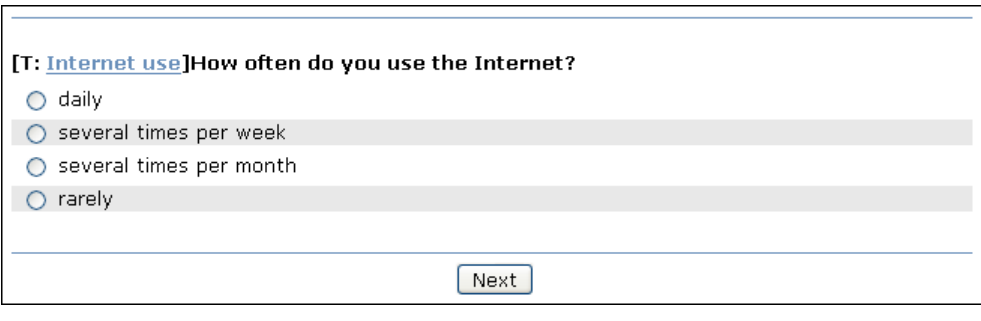

<span id="page-8-0"></span>Figure 3.2 Jumping directly from preview into the editor

## <span id="page-9-0"></span>**4 Editing a Project**

By clicking on the project title or the Edit icon in the project list, you can access the editing functions of the respective project.

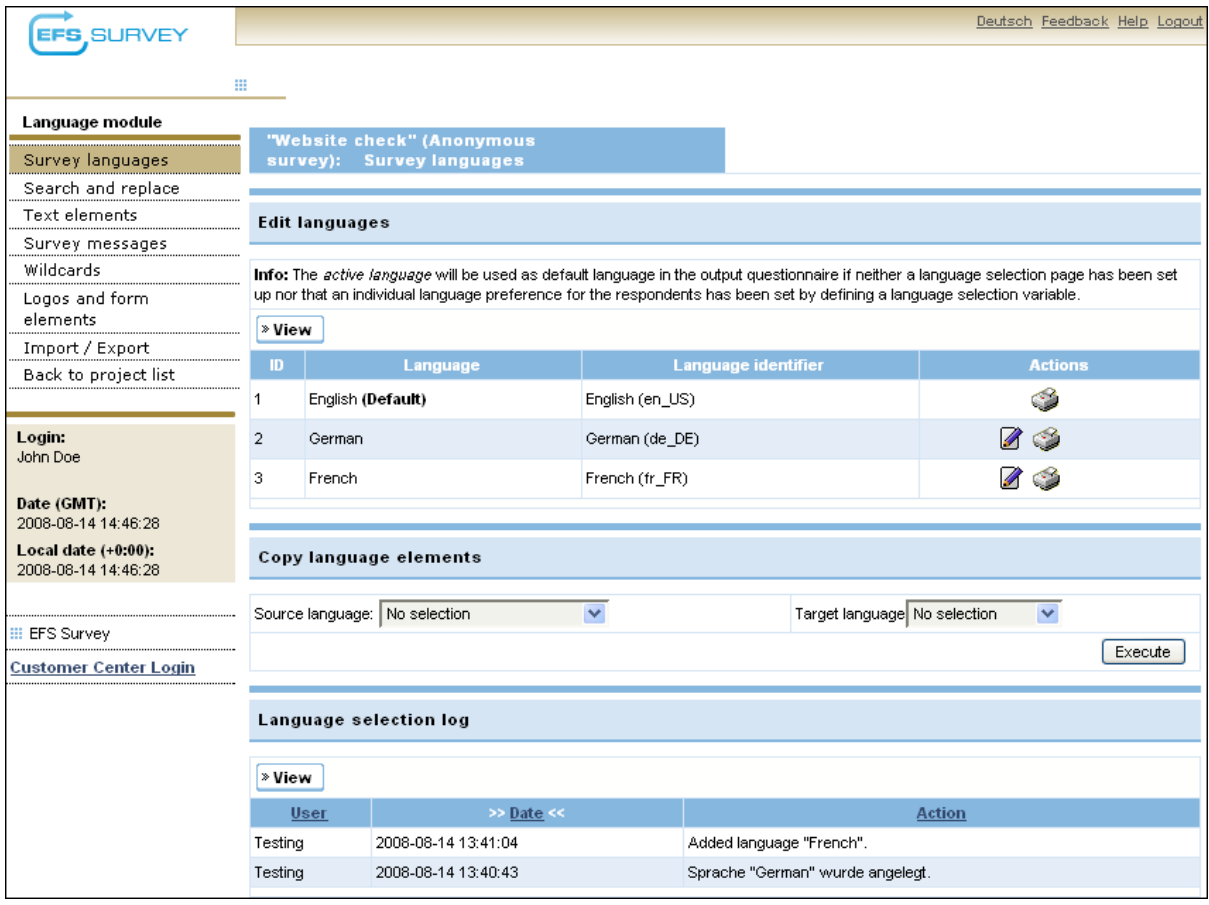

#### <span id="page-9-1"></span>Figure 4.1 Overview of a project

In the menus, you find all functions needed for your work.

- <span id="page-9-3"></span>• Survey languages: This menu offers an overview of the languages which you're authorized to access. See Chapter *[4.1.1, p. 11](#page-10-1)*.
- $\bullet$  Search and replace: This function allows you to search the question texts, answers, and fill-in instructions of a project for a certain keyword and to optionally change the text in one step. See Chapter *[4.2.4, p. 16](#page-15-0)*.
- <span id="page-9-5"></span>• Text elements: In this menu, you translate the text elements of the questionnaire. See Chapter *[4.2, p. 12](#page-11-3)*.
- <span id="page-9-4"></span>- Survey messages: Here, you can edit messages and button labels. See Chapter *[4.3,](#page-17-0) [p. 18](#page-17-0)*.
- Wildcards: If wildcards are used to insert predefined texts into the questionnaire in your project, you can access the texts via this menu. See Chapter *[4.4, p. 20](#page-19-0)*.
- <span id="page-9-2"></span>• Logos and form elements: If logos are used in your project or if the buttons are based on image files, you can upload translated versions for the various languages. See Chapter *[4.5, p. 20](#page-19-1)*.

<span id="page-10-3"></span> $\bullet$  Import / Export: If you want to export the text elements of the project for external editing with Microsoft Excel or SDLX, you can find the respective functions in this menu. See Chapter *[4.6, p. 22](#page-21-0)*.

## <span id="page-10-0"></span>**4.1 Survey Languages**

<span id="page-10-7"></span>When entering a project, you will automatically reach the menu **Survey languages**, see Figure *[4.1](#page-9-1)*. This menu contains an overview of all languages which you're authorized to access and various administrative features which are introduced in the following chapters.

## <span id="page-10-1"></span>**4.1.1 Overview of the Survey Languages**

The overview table in the upper part provides the following information for all languages which you're authorized to access:

- $\bullet$ Label of the language
- <span id="page-10-4"></span> $\bullet$  Language identifier: Unambiguously identifies language and region. See Chapter *[4.1.2, p. 11](#page-10-2)*.

Depending of your access rights, you may see one or both of the following actions:

- $\bullet$  Edit language: Opens a dialog in which you can change label and identifier of the respective language. See Chapter *[4.1.3, p. 12](#page-11-0)*.
- <span id="page-10-6"></span>• Print: Opens a view of the questionnaire in the respective language that is optimized for printing.

Using the button View, you can hide columns of the table or limit the number of rows per page.

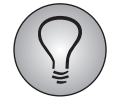

<span id="page-10-5"></span>If a language which you're supposed to translate is missing from the list or the **Edit** language icon is missing, usually the corresponding rights have not been set up yet. Please contact the responsible project manager or the Globalpark support.

## <span id="page-10-2"></span>**4.1.2 Language Identifiers**

The language identifier enables you and your colleagues to identify target language and region of a translation unambiguously. E.g. en\_US: Englisch / USA, en\_GB: English / Great Britain; de DE: German / Germany. The use of the language identifier is of specific importance when localizing a questionnaire for various dialects of the same language, as e.g. American and British English.

The identifier ist constructed by combining

- the language code according to the ISO 639 standard. For a complete list, see e.g. http://www.loc.gov/standards/iso639-2/php/code\_list.php
- $\bullet$  the country code according to the ISO 3166 standard. For a complete list, see e.g. http://www.iso.org/iso/country\_codes/iso\_3166\_code\_lists/english\_country\_names\_and\_code\_elements.htm

For example, en is the language code for English, US the country code for the USA. Accordingly, the language identifier of an English text localized for US readers is en\_US.

## <span id="page-11-0"></span>**4.1.3 Editing Languages**

<span id="page-11-4"></span>You can change label and identifier of a language.

- 1. To do so, find the language in the overview and click the icon Edit language.
- 2. Change label and identifier as required.

| languages             | "Website check" (Anonymous survey):<br><b>Survey</b>                                                                                                    |      |
|-----------------------|----------------------------------------------------------------------------------------------------|------|
| <b>Back</b>           |                                                                                                    |      |
|                       |                                                                                                    |      |
| <b>Edit language</b>  |                                                                                                    |      |
| Label                 | French                                                                                                    |      |
| Language identifier 2 | --- Please select -<br>es MX (Spanish locale for Mexico)<br>es NI (Spanish locale for Nicaraqua)<br>es PA (Spanish locale for Panama)<br>es PE (Spanish locale for Peru)<br>es PR (Spanish locale for Puerto Rico)<br>es PY (Spanish locale for Paraquay)<br>es SV (Spanish locale for El Salvador)<br>es US (Spanish locale for the USA)<br>es UY (Spanish locale for Uruguay)<br>es VE (Spanish locale for Venezuela)<br>et EE (Estonian locale for Estonia)<br>eu ES (Basque locale for Spain)<br>fa IR (Persian locale for Iran)<br>fi FI (Finnish locale for Finland)<br>fil PH (Filipino language locale for Philippines)<br>fo_FO (Faroese locale for Faroe Islands)<br>fr_BE (French locale for Belgium)<br>fr CA (French locale for Canada)<br>fr CH (French locale for Switzerland)<br>fr FR (French locale for France) | Save |
|                       |                                                                                                    |      |

Figure 4.2 Changing the language identifier

<span id="page-11-6"></span>3. Confirm with Save.

## <span id="page-11-1"></span>**4.1.4 Copying Language Elements**

You have translated a questionnaire into American English. Now you want to create a second version in British English. Instead of starting anew, you can copy the texts of the already-existing American translation into the second language version, and then modify them as needed.

<span id="page-11-5"></span>To do so, set the appropriate source and target languages in the "Copy language elements" section and confirm with Execute.

### <span id="page-11-2"></span>**4.1.5 Tracing Changes Made in Language Administration via the Log**

The "Language selection log" section displays important operations within language administration (e.g. change of name or identifier of a language) in chronological order. That way, you can check e.g. who has changed a language identifier or whether a language which you're supposed to translate has already been created.

## <span id="page-11-3"></span>**4.2 Translating the Text Elements of the Questionnaire**

<span id="page-11-7"></span>If you translate the questionnaire via the EFS Translator Interface, you will work with the text element editor most of the time. With this editor, you can edit the text elements of your questionnaire page per page. In the following, you learn:

• how to open the editor.

- how to edit text elements in the editor.
- how to configure the editor.
- how to change frequently-repeated terms all over the questionnaire using search and replace.
- <span id="page-12-1"></span> $\bullet$ which statistical information is available e.g. for billing purposes.

## <span id="page-12-0"></span>**4.2.1 Opening the Editor**

By clicking the menu item Text elements, you open a list of all pages of the questionnaire. It shows if there are still untranslated text elements on a survey page.

- All text elements in the text element editor which have been filled in the source language should be filled in the additional languages, too. I.e. the pages of the default language will always be marked OK.
- Until all the text elements of an additional language have been completed in the text element editor, the table will output the Edit message for the respective page.
- Once all the text elements of a language have been completed, the table will output the OK message for the respective page.

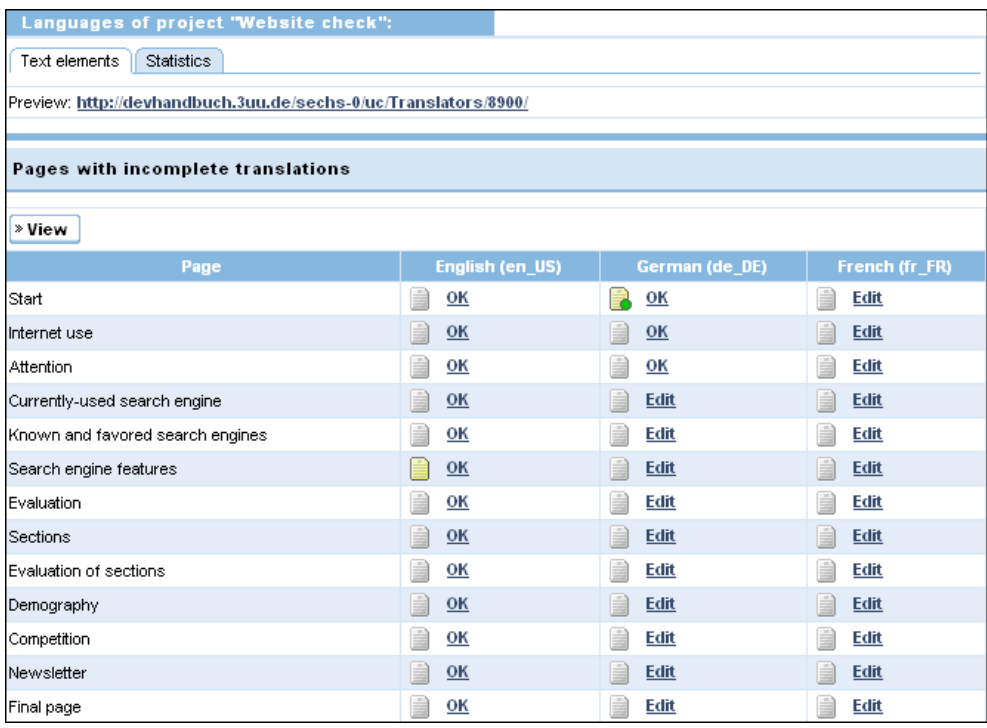

Figure 4.3 Overview of the finished and still open translation to-dos

You can click on the OK and Edit messages and switch directly to the appropriate page of the editor.

The **To-do** icons enable you to store a note for each page in each language. This is quite handy if you translate the questionnaire in a team with several other colleagues.

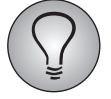

Please note that the overview will only indicate whether or not the text elements of a page are filled with text in the target language. It is not possible to check automatically whether the text is in the correct language and has been translated correctly.

<span id="page-13-1"></span>Also, this list does not indicate whether the survey messages have already been translated or whether translated logos or form elements have been uploaded (see Chapters *[4.3, p. 18](#page-17-0)* and *[4.5, p. 20](#page-19-1)*).

## <span id="page-13-0"></span>**4.2.2 Translating Text Elements**

Via the OK or Edit links of the questionnaire overview, you enter the editor itself.

|                                   | Languages of project "Website check": |                                       |                  |  |  |  |  |
|-----------------------------------|---------------------------------------|---------------------------------------|------------------|--|--|--|--|
| Text elements<br>Statistics       |                                       |                                       |                  |  |  |  |  |
| ⊕<br>⇧<br><b>Back to overview</b> |                                       |                                       |                  |  |  |  |  |
| » View                            |                                       |                                       |                  |  |  |  |  |
|                                   |                                       |                                       |                  |  |  |  |  |
|                                   | Edit elements of page "Internet use": |                                       |                  |  |  |  |  |
| Question "Internet use"           |                                       |                                       |                  |  |  |  |  |
| <b>Element</b>                    | English (en_US) Q                     | German (de_DE)                        | French (fr_FR) Q |  |  |  |  |
| Question<br>text:                 | How often do you use the Internet?    | Wie häufig benutzen Sie das Internet? |                  |  |  |  |  |
| Fill-in<br>instruction:           |                                       |                                       |                  |  |  |  |  |
| Help text:                        |                                       |                                       |                  |  |  |  |  |
| Answer<br>category:               | daily                                 | täglich                               |                  |  |  |  |  |
| Answer<br>category:               | several times per week                | mehrmals pro Woche                    |                  |  |  |  |  |
| Answer<br>category:               | several times per month               | mehrmals pro Monat                    |                  |  |  |  |  |
| Answer<br>category:               | rarely                                | settener                              |                  |  |  |  |  |
|                                   |                                       |                                       | Save             |  |  |  |  |

Figure 4.4 A questionnaire page in the editor

The editor is structured as follows:

- $\bullet$  The text elements of the questionnaire page displayed will be grouped by questions and listed in the order in which they appear in the finished questionnaire. The type of the respective text element (question text, item text, etc.) will be displayed in the "Element" column.
- $\bullet$  The second column of the editor contains the text elements of the default language, i.e. the texts which the project manager has entered in the questionnaire editor. The default language is usually also the reference language for your translation. If you have read rights for the default language, you can only see the texts - with write rights, you can also edit them.
- $\bullet$  In the other columns, you can enter the text elements of the selected page for all other languages. To learn how to display languages or how to change the size of the entry fields, see Chapter *[4.2.3, p. 15](#page-14-0)*.
- By clicking on the **Preview** icon, you can open the questionnaire in the respective language in preview mode. Save first to make sure that you see the most recent status of your translation.
- After completing and Saving the page, you can use the Arrow icons in the right upper corner to skip to the text elements on the previous or next questionnaire page.

<span id="page-14-1"></span>You can change the text elements in all languages for which you've "write" rights. Afterwards, confirm by clicking Save.

### <span id="page-14-0"></span>**4.2.3 Configuring the Editor**

You can decide yourself which languages you want to edit at the same time in the editor and how big the entry fields should be. If you translate only one or two languages, for example, it might make sense to display the text elements of all languages at once and edit in parallel. If you have access to half a dozen or more languages, on the other hand, it might be more comfortable to display only a few languages at once.

1. Click the View button.

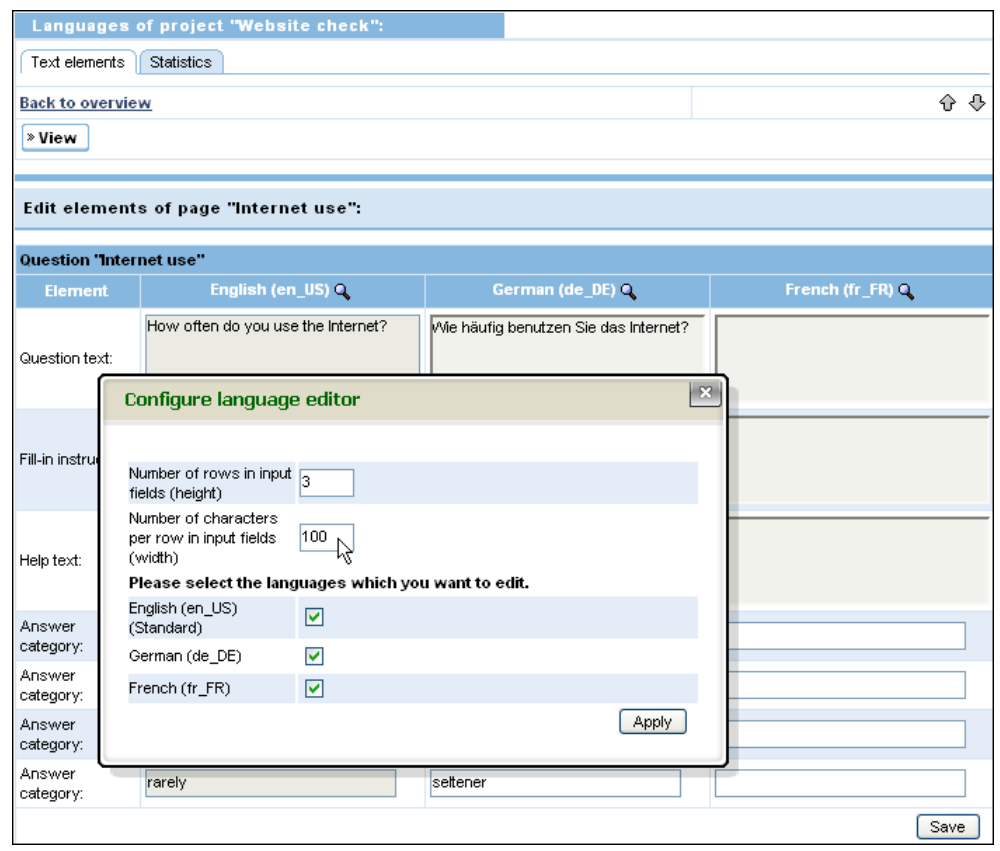

Figure 4.5 Configuring the editor

- 2. A layer opens, offering the following configuration options:
	- Number of rows in input fields (height): This field allows you to add rows to the openentry fields.
	- Number of characters per row in input fields (width): This value allows you to change the width of the open entry fields.
	- Languages: You can activate the languages which you want to edit or hide superfluous languages. The languages available are those which you're authorized to access.

3. Afterwards, confirm with Apply.

## <span id="page-15-0"></span>**4.2.4 Search and Replace**

The "Search and Replace" function allows you to search the text elements of a project for a certain keyword and to optionally change the text in one step.

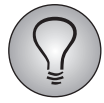

#### Please note:

The search function covers all text elements which are accessible via the text element editor. Survey messages and wildcards cannot be searched.

<img> tags used in the HTML question type for example to insert an image, are not covered by the "Search and replace" function. The purpose of this restriction is to prevent inadvertent destruction of image linking. The Questionnaire editor->Media check function is better suited to manage the linking of images.

#### **Defining search criteria**

First, open the **Search and replace** menu and define your search criteria. Then click the Search button.

| Search / replace (Project Website check)                                                                                                    |                                                                                                    |  |  |  |
|----------------------------------------------------------------------------------------------------|----------------------------------------------------------------------------------------------------|--|--|--|
| Info: You can search the answers, question texts and fill-in instructions of the questionnaire for any text or text element. The search<br>results will contain not only the exact search keyword(s) but also terms which contain the keyword as an element (e.g. "question" when<br>searching for "questionnaire"). Optionally you can make use of regular expressions. To do so, activate the field "Regular expressions". |                                                                                                    |  |  |  |
| Please choose the language to be<br>searched:                                                                                                    | German (de_DE) V                                                                                                    |  |  |  |
| Search text string in questionnaire:                                                                                                    | website<br>١š                                                                                                    |  |  |  |
| Please choose a search type:                                                                                                    | $\odot$ Normal search $\odot$ Case sensitive $\odot$ Regular expression $2$                                                                                                    |  |  |  |
| Please specify the text types to be<br>searched                                                                                                    | $\vee$ Page title<br>V Question title<br>$ v $ Container text<br>M<br>Question text<br>$ $ Fill-in instruction<br>$\blacktriangleright$ HTML code<br>M<br><b>Itemtext</b><br>$\vee$ Text around the input field<br>V External varname<br>Answer category<br>$ v $ Scale title |  |  |  |
|                                                                                                    | Searc                                                                                                    |  |  |  |

Figure 4.6 Defining search criteria

The following search criteria can be used:

- Language version to bes seached: You can search those languages which you are permitted to access.
- $\bullet$ Search term
- $\bullet$ Optionally, case sensitivity can be activated
- Optionally, you can search for regular expressions
- It is possible to search for specific text types. You can, for example, restrict your search to scale titles or long variable names.

#### **Viewing the results**

In the results table the results are listed, sorted by page, with the following information:

- Type: Text type
- Content: The text of the respective question, answer category or fill-in instruction. The search term is highlighted.
- Preview: Opens the respective page in the questionnaire preview.

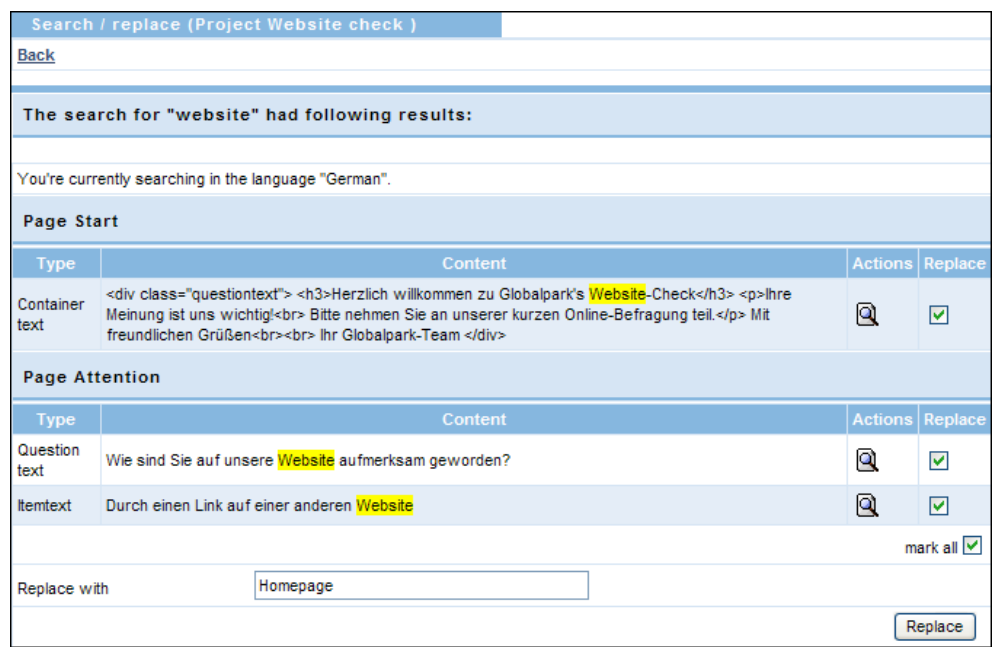

Abbildung 4.7 Viewing and modifying search results

#### **Replacing text elements**

If you wish to edit text elements centrally, first select the search results for modification using the checkboxes in the "Replace" column. Then enter the new text element in the "Replace with" field. Your changes will be performed once you click on the Replace button.

## <span id="page-16-0"></span>**4.2.5 Statistics**

<span id="page-16-1"></span>The tab Statistics provides information on the progress of translation activities and on the number of translated words and characters.

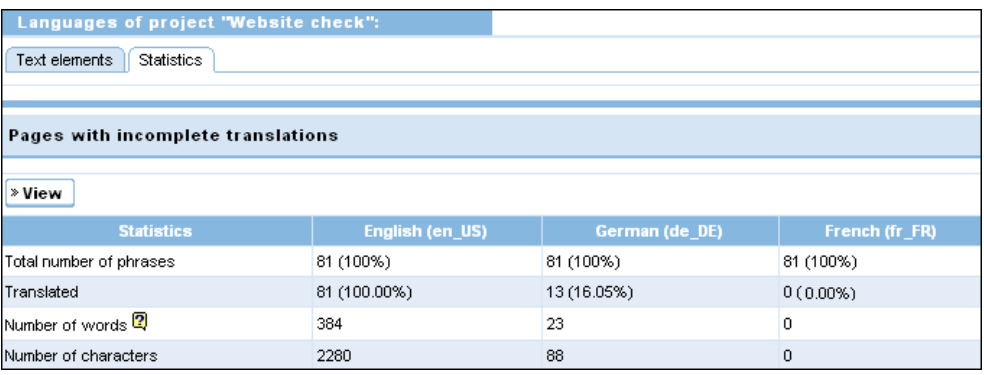

Figure 4.8 Statistics

For each language version, it shows:

- $\bullet$ the total number of phrases in the questionnaire
- $\bullet$ number and percentage of the already-translated phrases
- $\bullet$ number of words: This is often used for billing.
- $\bullet$ number of characters: Might also be used for billing.

#### Please note:

- The statistics feature covers the texts of the questionnaire. It does not include survey messages and wildcards.

<span id="page-17-1"></span>- For some languages it is not possible to detect the number of words accurately. In such cases the number of words may not be correct.

## <span id="page-17-0"></span>**4.3 Translating Survey Messages**

The various messages which are used in a survey, as e.g. error messages, labels of HTML buttons or of graphical form elements, are translated in the Survey messages menu.

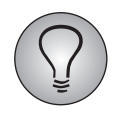

Please note: If graphical form elements are used in your project, you can change their labels in the Survey messages menu. The layout of graphical form elements is usually defined by the project manager, using the button generator in the admin area. You do not need access for it. In case manually-created graphics are used as graphical form elements in a project, for which you're responsible, you can find the corresponding upload features in the Logos and form elements menu (Chapter *[4.5,](#page-19-1) [p. 20](#page-19-1)*).

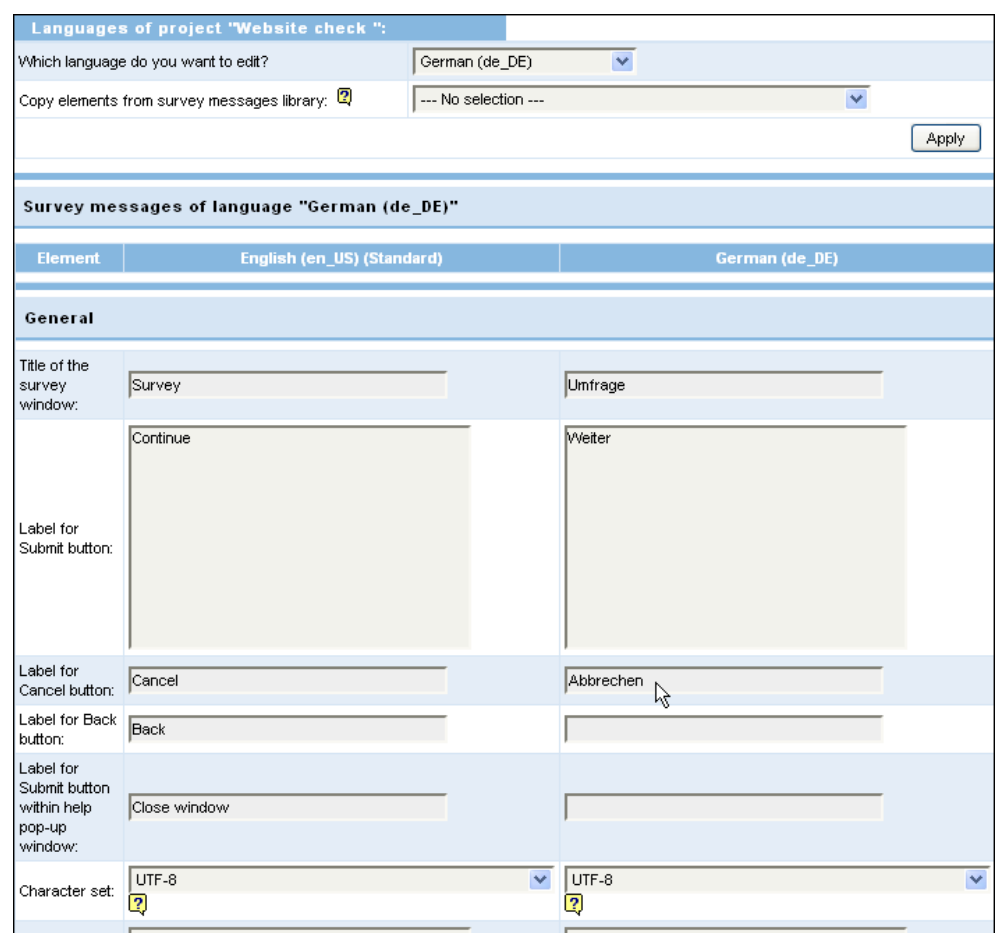

Figure 4.9 Translating survey messages

The dialog of this menu is divided as follows:

- $\bullet$  The left-hand column, titled "Element", explains in which situation the respective survey message will be used.
- The middle column contains the text elements of the default language, which is usually the reference language for the translation.
- $\bullet$  The right-hand column shows the text elements in the target language. To change the target language, use the drop-down list "Which language do you want to edit" in the upper part of the dialog and confirm with Apply.

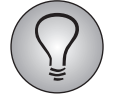

<span id="page-18-0"></span>The character set in which the respective survey language will be encoded is defined in the field "Character set". Usually, this is UTF-8. Change the setting of this field only after consultation with the project manager.

To translate the survey messages, proceed as follows:

1. If the desired target language is currently not displayed, select it in the drop-down list "Which language do you want to edit".

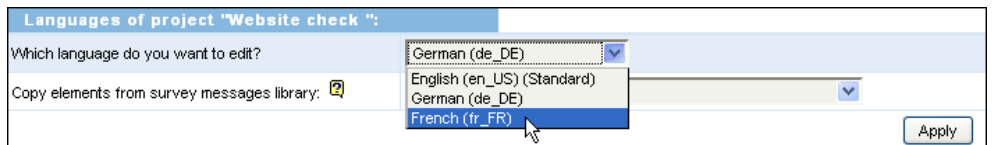

Figure 4.10 Selecting target language

2. EFS contains a library in which complete sets of messages can be stored. If a complete set already exists in the library for the desired target language and the project manager has given you read access, you can upload these messages and use them as base for your translation. To do so, select the appropriate set in the field "Copy elements from survey messages library".

|                                                 | Languages of project "Website check":   |                                                                                                    |       |
|-------------------------------------------------|-----------------------------------------|----------------------------------------------------------------------------------------------------|-------|
|                                                 | Which language do you want to edit?     | French (fr_FR)                                                                                                    |       |
| Copy elements from survey messages library: [2] |                                         | --- No selection                                                                                                    |       |
|                                                 |                                         | --- No selection ---<br>German - Teen language<br>English - Customized                                                                                                    | Apply |
|                                                 | Survey messages of language "German (de | Standard survey messages for Chinese language (Traditional)<br>Standard survey messages for Chinese language (Simplified)<br>Standard survey messages for Danish language                                                                                                    |       |
| <b>Element</b>                                  |                                         | Standard survey messages for German language<br>English (en_US) (Stand Standard survey messages for English language<br>Standard survey messages for Estonian language                                                                                                    |       |
| General                                         |                                         | Standard survey messages for Finnish language<br>Standard survey messages for French language<br>ŀź<br>Standard survey messages for Greek language                                                                                                    |       |
| Title of the<br>survey<br>window:               | Survey<br>Continue                      | Standard survey messages for Italian language<br>Standard survey messages for Japanese language<br>Standard survey messages for Korean language<br>Standard survey messages for Croatian language<br>Standard survey messages for Lithuanian language<br>Standard survey messages for Latvian language<br>Standard survey messages for Dutch language |       |
|                                                 |                                         | Standard survey messages for Norwegian language                                                                                                    |       |

Figure 4.11 Selecting already existing messages

- 3. Confirm with Apply. The desired target language is displayed. It contains the selected messages.
- 4. Now, all preparations are finished, and you can start translating. When you've entered all texts, confirm with Save.

## <span id="page-19-0"></span>**4.4 Translating Wildcards**

If wildcards are used to insert predefined texts into the questionnaire of your project, you can access and translate the source texts in the Wildcards menu. The editing dialog is structured quite similar to the editing pages of the text element editor, see Chapter *[4.2.2, p. 14](#page-13-0)*.

## <span id="page-19-1"></span>**4.5 Uploading Translated Logos and Form Elements**

<span id="page-19-2"></span>In multilingual projects, the layout created for the default language will usually be used for all other languages as well. However, you will sometimes wish to display customized layouts for the various languages (if, for example, the regional subsidiaries of a multinational company have different names and logos). The features that enable you to upload logos, background images and, if required, manually-generated buttons for the various languages can be found in the menu Logos and form elements. They allow to upload four logos, a background image and various buttons for each language of the project.

#### **Before you start**

If this function should be used for translating and uploading *buttons*, depends of the layout configuration oft the project, which is not accessible for you via EFS Translator Interface:

- If HTML form elements or graphical form elements are used, the buttons are labeled with the translations entered in the menu Survey messages (see Chapter *[4.3,](#page-17-0) [p. 18](#page-17-0)*).
- If the buttons are really based on image files which you create manually, you can use the upload function in the Logos and form elements menu.

Get in touch with the project manager before you start working on the buttons!

#### **Uploading logos and buttons**

If you edit the image files of the logos and buttons of the target language(s) in context of your translation activity, proceed as follows:

1. Open the Logos and form elements menu.

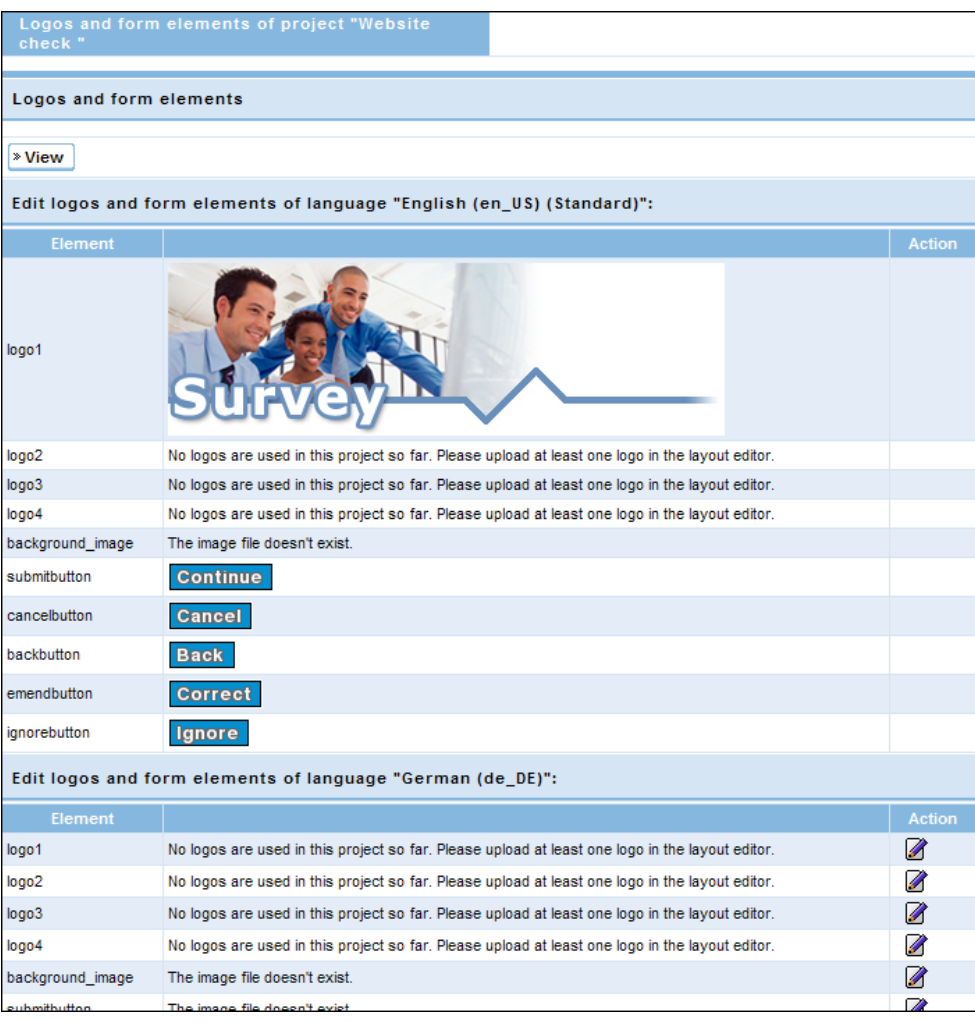

Figure 4.12 Overview of logos and form elements for the target languages

2. Search for the language, then for the desired logo or button. Click the Edit icon.

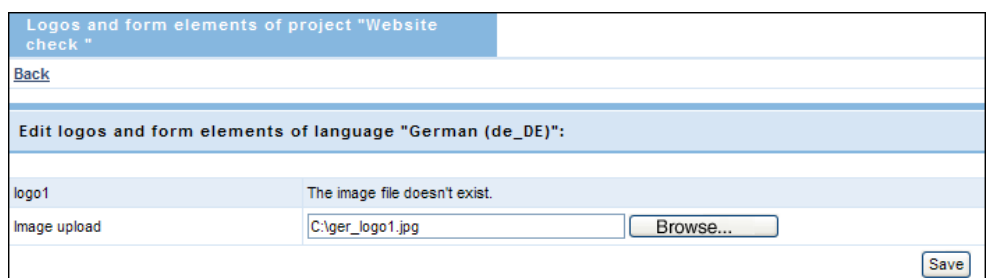

Figure 4.13 Uploading image file

- 3. Search the appropriate file on your PC with Browse.
- 4. Upload the file by clicking Save.

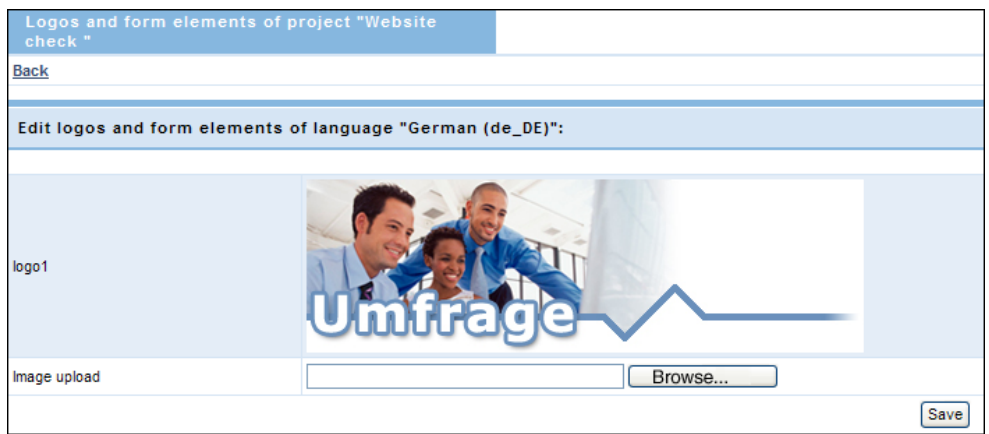

Figure 4.14 Uploaded logo

## <span id="page-21-0"></span>**4.6 Translating Surveys Externally**

You can export the texts of a project (i.e. questionnaire and survey messages) and edit them externally with Microsoft Excel or with the translation software SDLX.

The required operations,

- exporting texts from EFS
- translating the exported data in an external program
- importing translations into EFS Survey

are introduced in the following chapter. Following that there is an explanation of how to edit with Microsoft Excel and SDLX.

## <span id="page-22-0"></span>**4.6.1 Exporting, Editing and Importing Survey Texts**

#### **Exporting survey texts**

1. The tabs for exporting and importing files for external editing are located in the menu Import / Export. Click on the Export file tab.

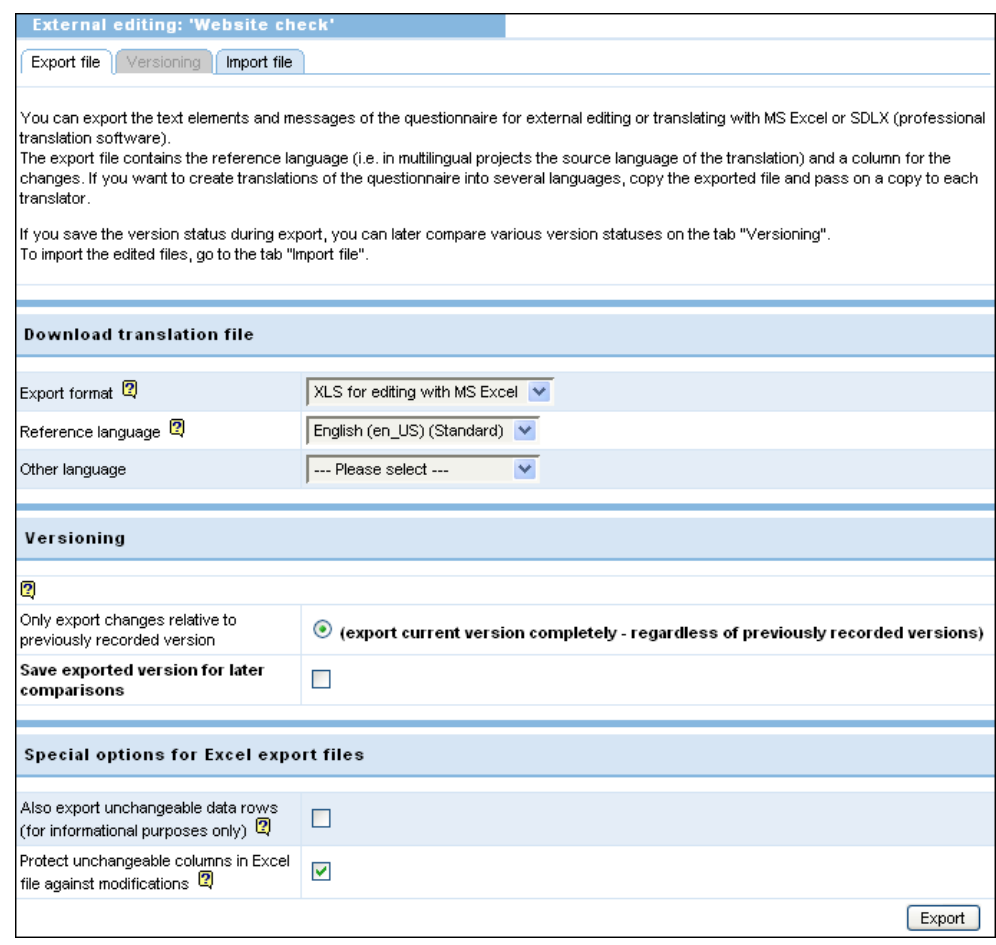

Figure 4.15 Downloading file for translation

- 2. Set the file format for the export. The following options are available:
	- XLS for editing with Microsoft Excel: Chapter *[4.6.2, p. 25](#page-24-0)* gives an explanation of how you can edit this file in Excel.
	- HTML for editing with SDLX: Chapter *[4.6.2, p. 25](#page-24-0)* provides further explanations on how to use the translation software SDLX when editing externally.
- 3. Select the reference language i.e. the source language for the translation.
- 4. Optionally you can select another language. This might be helpful, for example, if you have already translated parts of the questionnaire: The fields for entering the translation will be preallocated with the already-existing translations.
- 5. If you wish to use the versioning features, activate the checkbox "Save exported version for later comparisons". For detailed explanations on versioning, please see Chapter *[4.6.4, p. 27](#page-26-1)*.
- 6. If you have chosen XLS as the export format, several special options are available for defining the file structure, see Chapter *[4.6.2, p. 25](#page-24-0)*. Select the desired options.
- 7. Click the Export button to download the file.
- 8. In most browsers a dialog will open in which you can choose whether you wish to directly open the file in a program or save the data. It is recommended that you

save the data on the hard disk. In some browsers the file will be automatically opened in Excel: In this case you should likewise save the file onto you hard drive, make sure that you enter a file extension that matches the file format.

9. Confirm by clicking on Save.

#### **Translating text elements externally**

You can open and edit the exported file in Excel or SDLX depending on which format you chose. Further information on working with these programs can be found in Chapter *[4.6.2, p. 25](#page-24-0)* and *[4.6.3, p. 27](#page-26-0)*.

#### **Importing translated text elements back into EFS**

- 1. After completing the translation, switch back to EFS Translator interface and select the Import file tab in the menu Import / Export.
- 2. Specify the target language and import conditions:
	- In the drop-down list labeled "Into which language do you wish to import the new text elements?", you can select the target language for the import.
	- In the "Back up old elements in another language?" field, the "Overwrite old elements" function is selected by default. (If you do not want to lose text elements you have already entered, you can also back them up in another language. But when uploading translations, usually this does not make sense.)
	- Only those elements containing a string will be transferred to the language table or the editor tables. Empty strings will be ignored.

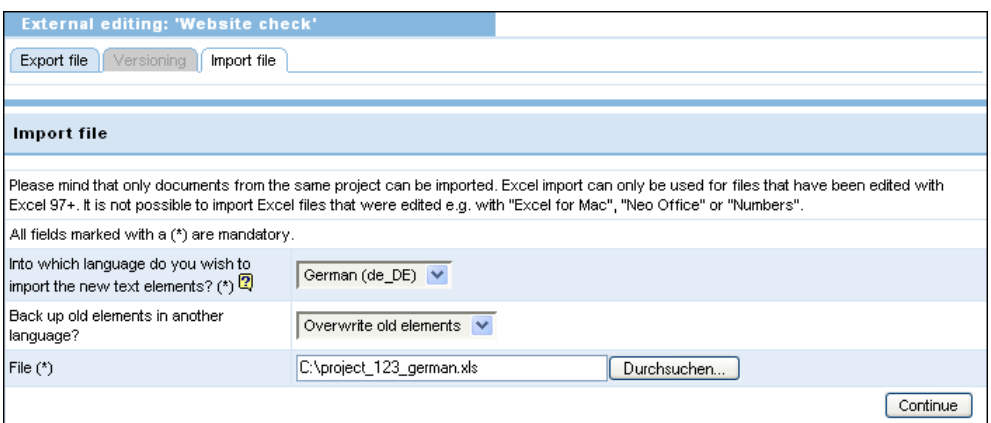

Figure 4.16 Re-importing an externally edited file

- 3. Use Browse to select the edited file.
- 4. Clicking on Continue to import the changes.
- 5. Changes will be documented in the overview "Import finished".

| External editing: 'Website check'        |     |  |  |  |
|------------------------------------------|-----|--|--|--|
| Export file<br>Versioning<br>Import file |     |  |  |  |
|                                          |     |  |  |  |
| Import finished                          |     |  |  |  |
|                                          |     |  |  |  |
| <b>Blank lines</b>                       | 0   |  |  |  |
| Meta lines                               | 0   |  |  |  |
| Lines with no changes                    | 141 |  |  |  |
| Successful changes                       | 5   |  |  |  |
| Failed changes                           | 0   |  |  |  |
| Broken lines                             | 0   |  |  |  |

Figure 4.17 Overview of the changes

## <span id="page-24-0"></span>**4.6.2 Translating Externally with Microsoft Excel**

#### <span id="page-24-1"></span>**Editing the Excel file**

The exported XLS file contains the text elements and survey messages of the questionnaire, an empty column for entering the desired translations and various meta information, ordered in a five or six column table depending on the export settings.

If you use external editing with Microsoft Excel in order to create translations into *several* languages, copy the exported file and use one file for each planned language version.

|   | project_123_german |           |                                                                                                    |                                       |        |
|---|--------------------|-----------|----------------------------------------------------------------------------------------------------|---------------------------------------|--------|
|   | А                  | B         | C                                                                                                    | $\mathbb{D}$                          | E      |
|   | description meta   |           | content                                                                                                    | new content                           | status |
| з | HTML-text          |           | <div class="questiontext">D<h3>Welcome to Globalpark´s w<mark><div class="questiontext">D<h3>Willkommen ;</h3></div></mark>DONE</h3></div> |                                       |        |
| 4 | Q-text             |           | How often do you use the Internet?                                                                                                    | Wie häufig benutzen Sie das Internet? | DONE   |
| 5 | Q-instruct         |           |                                                                                                    |                                       | TO DO  |
| 6 | Q-help             |           |                                                                                                    |                                       | TO DO  |
|   | Category           |           | daily                                                                                                    | täglich                               | DONE   |
| 8 | Category           |           | several times per week                                                                                                    | mehrmals pro Woche                    | DONE   |
| 9 | Category           |           | several times per month                                                                                                    | mehrmals pro Monat                    | DONE   |
|   | Category           |           | rarely                                                                                                    | selten                                | DONE   |
|   | $11$ Q-text        |           | How did you get to know our website?                                                                                                    |                                       | TO DO  |
|   | 12 Q-instruct      |           | (multiple answers are possible)                                                                                                    |                                       | TO DO  |
|   | $13$ Q-help        |           |                                                                                                    |                                       | TO DO  |
|   | 14 Item            |           | friends                                                                                                    |                                       | TO DO  |
|   | 15 Item            |           | search engine                                                                                                    |                                       | TO DO  |
|   | 16 Item            |           | link on another website                                                                                                    |                                       | TO DO  |
|   | 17 Item            | Text Area | others                                                                                                    |                                       | TO DO  |
|   | $18$ Q-text        |           | Which search engine did you use?                                                                                                    |                                       | fto no |
|   | н ∢ ▶ н∖sheet ⁄    |           |                                                                                                    | $\left  \right\rangle$<br><b>IIII</b> | $\geq$ |

Figure 4.18 Translation of a questionnaire in Excel

| <b>Column</b> | <b>Meaning</b>                                                                                                    |
|---------------|----------------------------------------------------------------------------------------------------|
| internal      | By default this column is hidden. It contains the coded information for internal use.<br>Do not change!                                                                                                    |
| description   | Provides information about the type of text element in the respective column. The<br>separate elements are explained in the following table. Do not change!                                                                                                    |
| meta          | Meta information that is not displayed in the questionnaire, such as page or ques-<br>tion title. Do not change!                                                                                                    |
| content       | The previous content of each text element. Do not change!                                                                                                    |
| new content   | The translations are entered into this column.<br>Optionally you can preset this column either with the source texts of the reference<br>language or with already-translated parts of the text. To do this, select the langu-<br>age which is to be preset in the field "Other language" in the export dialog.<br>Cells that are marked with $\degree{\sim} \degree$ do not permit any changes: The related cells con-<br>tain context and structure data that cannot be changed, but nonetheless do help<br>to provide orientation. You can display or hide these rows by using the option "Also<br>export unchangeable data rows (for informational purposes only)".                                                                                                    |
| status        | This column informs you about the editing status:<br>• To do: The text element has not been edited yet.<br>• Done: The text element has been edited already.<br>Please note:<br>• The status only shows whether the "new content" cell is filled with text or not:<br>it is not possible to check whether the text is correct.<br>• If you simultaneously select prefilling of the "new content" column with source<br>text and refrain from using change protection, not only will changes in the "new<br>content" column be classified as edited, but undesired changes in the column<br>"content" as well causing the creation of a status change from "To do" to<br>"Done". Therefore pay attention that you only make changes to the "new cont-<br>ent" column highlighted in color. |

Table 4.1 Content of the export file

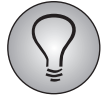

Caution: A frequently made mistake is to change the text in the "content" column. New text must be entered in the "new content" column.

The "description" column indicates which question element is meant in a specific row. You can edit the following types of question elements:

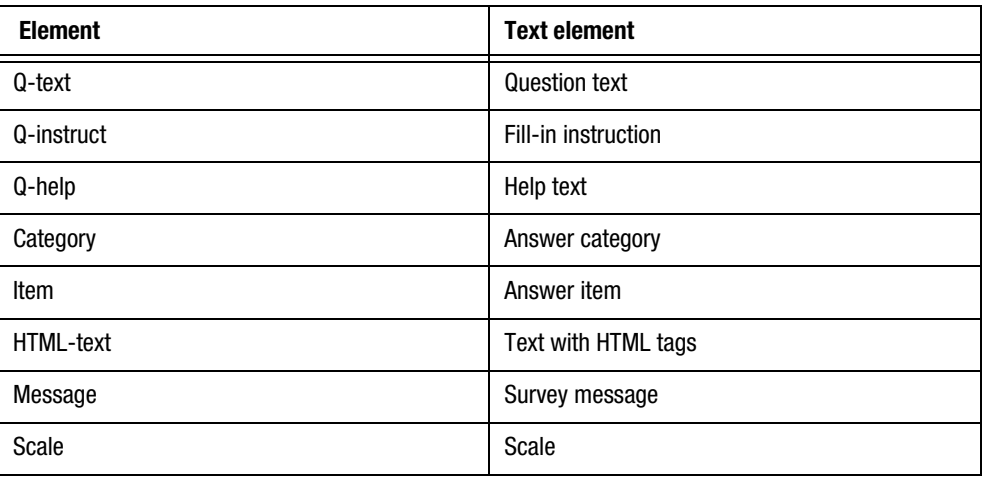

Table 4.2 Changeable question elements

By default the setting for the export dialog is such that the column "internal" is hidden, the column "Status" is activated and the Excel sheet is protected with a Protect Sheet.

<span id="page-25-1"></span>The password for deactivating the Protect Sheet is located in the export dialog under the Question mark icon: It is constant and applies installation-wide. Deactivation of Protect Sheet is done in MS Excel in the Extras->Protect...->Deactivate Protect Sheet.

#### **Optimizing the structure of the Excel file for external editing**

<span id="page-25-0"></span>You can adjust the file structure to your needs. The following special options can be selected in the download dialog:

- $\bullet$  Also export unchangeable data rows: If this option has been activated, (unchangable) context and structure data, such as page title, question title or question type will be output to the Excel file. This makes the exported file somewhat more extensive, and makes it possible for the translator to make more targeted inquiries to the questionnaire programmer.
- $\bullet$  Protect unchangeable columns in Excel file against modifications: If this option is activated, cells with only informational purposes are protected against erroneous changes. Changes to the Excel file are only possible in the column "new content", i.e. the area highlighted in color.

<span id="page-25-2"></span>You can disable the function that protects against changes: This function can be found in MS Excel in the Extras->Protect...->Deactivate Protect Sheet menu. The required password can be found in EFS Translator Interface under the Question mark icon. (It is constant and applies installation-wide.)

By default change protection (2) and display of the To do column (3) are activated.

## <span id="page-26-0"></span>**4.6.3 Translating Externally with SDLX**

<span id="page-26-3"></span>You can use the professional translation software SDLX for external editing, using an HTML file for exporting and importing the text elements.

Please take note of the following when translating with SDLX:

- If HTML has been used to format the questionnaire, you should check carefully, whether all HTML tags are correct before exporting: Because SDLX does not produce HTML error messages, rather it tries to repair incorrect HTML, it is possible that information may get lost. If for example a HTML tag at the beginning of a sentence was not closed properly, SDLX will under certain circumstances not display the sentence at all and it will not be translated.
- $\bullet$ The HTML file must always be coded in UTF-8.

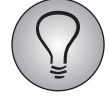

<span id="page-26-4"></span><span id="page-26-2"></span>For further details on the functionality and scope of SDLX please refer to the product information and software documentation provided by the manufacturer.

### <span id="page-26-1"></span>**4.6.4 Version Control for Translation Processes**

Subsequent changes to texts in multilingual projects are costly: The texts that were changed in the source language must be exported again, passed on to translators, translated and then reimported. To make it easier for you to identify subsequent changes and thus to reduce the text to be translated to only what is really necessary, the "External editing" function has a version control feature: You can save the file version that was exported, create a comparison between the saved and current versions after changes have been made, and then export either the complete questionnaire or only the texts that have really been changed.

You can save up to 10 intermediate versions for each project and survey language.

#### **Saving file versions during download**

1. Perform the first export by following the instructions given in Chapter *[4.6.1, p. 23](#page-22-0)*. In doing so, tick the checkbox labeled "Save exported version for later comparisons".

| Versioning                                                     |                                                                                                    |
|----------------------------------------------------------------|----------------------------------------------------------------------------------------------------|
|                                                                |                                                                                                    |
| $\overline{2}$                                                 |                                                                                                    |
| Only export changes relative to<br>previously recorded version | $\textcolor{blue}{\bullet}$ (export current version completely - regardless of previously recorded versions). |
| Save exported version for later<br>comparisons                 |                                                                                                    |

Figure 4.19 Saving exported version

- 2. Click the title of the tab **Export file** to update the display.
- 3. The exported version is now available for comparisons or for exporting changes.

| Versioning                                                     |                                                                                                    |  |  |  |  |
|----------------------------------------------------------------|----------------------------------------------------------------------------------------------------|--|--|--|--|
| $\overline{\mathbf{2}}$                                        |                                                                                                    |  |  |  |  |
| Only export changes relative to<br>previously recorded version | ◉<br>(export current version completely - regardless of previously recorded versions)               |  |  |  |  |
| English (en_US) (Standard)                                     |                                                                                                    |  |  |  |  |
| Only export changes relative to<br>previously recorded version | $\bigcirc$ Version 1 (English (en_US)) exported 2008-08-21 12:53:54 by Mario Mustermann, 146 row(s) |  |  |  |  |
| Save exported version for later<br>comparisons                 |                                                                                                    |  |  |  |  |

Figure 4.20 Display of the exported version

#### **Viewing differences between saved versions**

As soon as one or more exported questionnaire versions have been saved, you will be able to view directly in EFS Translator Interface the changes made either between the different versions or between one exported version and the current questionnaire:

- 1. Open or update the Export file tab.
- 2. In the upper part of the tab, the saved versions will be listed. Below, you can compare versions. To do so, select the versions which are to be compared.

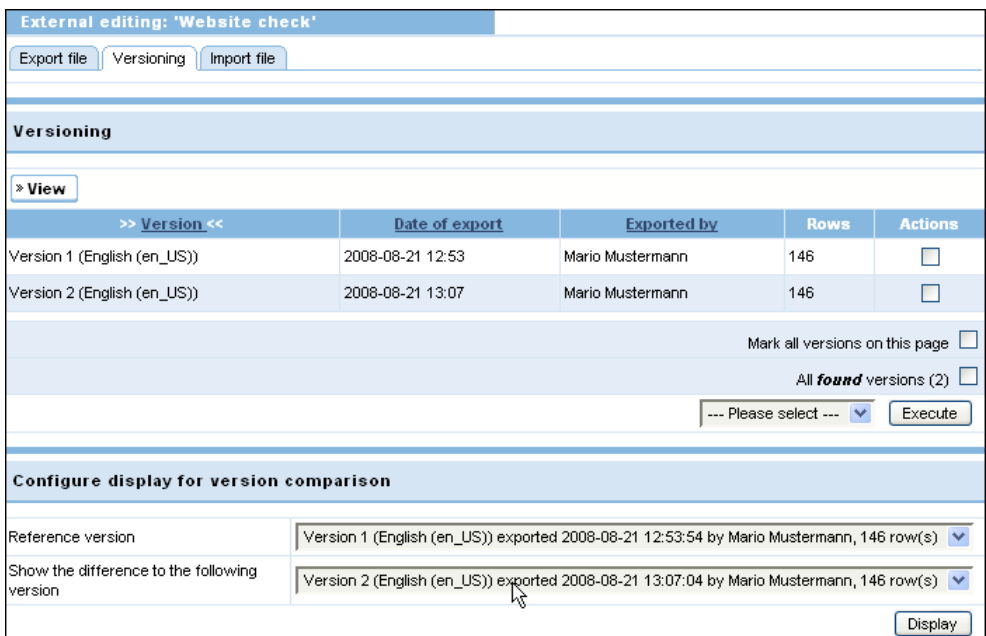

Figure 4.21 Selecting versions to be compared

3. Click on Display. A list of the differences will be output.

| <b>External editing: 'Website check'</b>                                                                                                    |                                                                                                |                                                                                            |                                                                                                    |                                                                                  |                                |                |  |
|----------------------------------------------------------------------------------------------------|------------------------------------------------------------------------------------------------|--------------------------------------------------------------------------------------------|----------------------------------------------------------------------------------------------------|----------------------------------------------------------------------------------|--------------------------------|----------------|--|
| Versioning<br>Export file                                                                                                    | Import file                                                                                    |                                                                                            |                                                                                                    |                                                                                  |                                |                |  |
|                                                                                                    |                                                                                                |                                                                                            |                                                                                                    |                                                                                  |                                |                |  |
| Versioning                                                                                                    |                                                                                                |                                                                                            |                                                                                                    |                                                                                  |                                |                |  |
| » View                                                                                                    |                                                                                                |                                                                                            |                                                                                                    |                                                                                  |                                |                |  |
|                                                                                                    | >> Version <<                                                                                  | Date of export                                                                             |                                                                                                    | <b>Exported by</b>                                                               | <b>Rows</b>                    | <b>Actions</b> |  |
| Version 1 (English (en US))                                                                                                    |                                                                                                | 2008-08-21 12:53                                                                           | Mario Mustermann                                                                                                    |                                                                                  | 146                            |                |  |
| Version 2 (English (en_US))                                                                                                    |                                                                                                | 2008-08-21 13:07                                                                           | Mario Mustermann                                                                                                    |                                                                                  | 146                            |                |  |
|                                                                                                    |                                                                                                |                                                                                            |                                                                                                    |                                                                                  | Mark all versions on this page |                |  |
|                                                                                                    | All found versions (2)                                                                         |                                                                                            |                                                                                                    |                                                                                  |                                |                |  |
|                                                                                                    |                                                                                                |                                                                                            |                                                                                                    |                                                                                  | --- Please select --- V        | Execute        |  |
|                                                                                                    |                                                                                                |                                                                                            |                                                                                                    |                                                                                  |                                |                |  |
|                                                                                                    | Configure display for version comparison                                                       |                                                                                            |                                                                                                    |                                                                                  |                                |                |  |
| Reference version                                                                                                    |                                                                                                | Version 1 (English (en_US)) exported 2008-08-21 12:53:54 by Mario Mustermann, 146 row(s) \ |                                                                                                    |                                                                                  |                                |                |  |
| Show the difference to the following<br>version                                                                                                    |                                                                                                | Version 2 (English (en US)) exported 2008-08-21 13:07:04 by Mario Mustermann, 146 row(s) ↓ |                                                                                                    |                                                                                  |                                |                |  |
|                                                                                                    |                                                                                                |                                                                                            |                                                                                                    |                                                                                  |                                | Display        |  |
|                                                                                                    |                                                                                                |                                                                                            |                                                                                                    |                                                                                  |                                |                |  |
|                                                                                                    | Differences between the selected versions                                                      |                                                                                            |                                                                                                    |                                                                                  |                                |                |  |
|                                                                                                    |                                                                                                |                                                                                            |                                                                                                    |                                                                                  |                                |                |  |
| <b>Item type</b>                                                                                                    | Version 1 (English (en_US)) exported<br>2008-08-21 12:53:54 by Mario Mustermann,<br>146 row(s) |                                                                                            | <b>Difference</b>                                                                                                    | Version 2 (English (en_US)) exported<br>2008-08-21 13:07:04 by Mario Mustermann, | 146 row(s)                     |                |  |
| <div class="questiontext">We would like to invite<br/><b>HTML-text</b><br/>you to take part in our competition. <br/><br/><br/>The prize will be this digital camera:</div> |                                                                                                | <b>Changed</b>                                                                             | <div class="questiontext">We would like to invite<br/>you to take part in our competition. <br/><br/><br/>This digital camera will be the prize :&lt; /div&gt;</div> |                                                                                  |                                |                |  |

Figure 4.22 Viewing differences between two versions

#### **Exporting changes**

If you wish to export only the changes, proceed as follows:

1. In the "Only export changes relative to previously recorded version", select the version against which the comparison is to be performed. In the example shown, all changes made since version 1 will be exported.

| Versioning                                                     |                                                                                                    |
|----------------------------------------------------------------|----------------------------------------------------------------------------------------------------|
| $\overline{\mathbf{2}}$                                        |                                                                                                    |
| Only export changes relative to<br>previously recorded version | (export current version completely - regardless of previously recorded versions)                                                                                                    |
| English (en_US) (Standard)                                     |                                                                                                    |
| Only export changes relative to<br>previously recorded version | Version 1 (English (en_US)) exported 2008-08-21 12:53:54 by Mario Mustermann, 146 row(s)<br>$\mathbb{C}^\infty$ Version 2 (English (en-US)) exported 2008-08-21 13:07:04 by Mario Mustermann, 146 row(s) $\vert$ |
| Save exported version for later<br>comparisons                 |                                                                                                    |

Figure 4.23 Selecting the reference file for changes

2. Confirm by clicking on **Export**. The exported file contains only the changes.

| project_123_german |                    |  |                                                             |             |        |  |
|--------------------|--------------------|--|-------------------------------------------------------------|-------------|--------|--|
|                    |                    |  |                                                             |             |        |  |
|                    | description Imetal |  | content                                                     | new content | status |  |
|                    | HTML-text          |  | <div class="questiontext">We would like to invite you</div> |             | TO DO  |  |
|                    |                    |  |                                                             |             |        |  |
|                    |                    |  |                                                             |             |        |  |
|                    | . sheet 7          |  |                                                             | Ш           |        |  |

Figure 4.24 Export file that contains only changes

# <span id="page-29-0"></span>**5 Information for Project Managers**

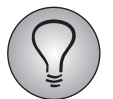

EFS Translator Interface is an optionally leasable add-on tool. If you consider using it, please contact your Globalpark sales representative.

## <span id="page-29-1"></span>**5.1 Creating Translator Accounts and Configuring Access Rights**

#### **Planning**

As usual in EFS, you assign access rights for the translation languages to teams. How many teams you need, depends of

- $\bullet$ how many translators or translator groups work on the questionnaire
- $\bullet$  if all translators are permitted to see all translations, or if each of them is only allowed to see their specific constellation of languages.

If all translators are allowed to see all translations, you need only one team with access rights to all languages. If the translators or translator groups are allowed to see only their own specific constellation of languages, you need a team for each translator / each group of translators.

#### **Realization**

- $\bullet$  Create the translator teams.
	- Take care to assign access rights to EFS Translator Interface while creating the teams, which corresponds to the *ACL right "area\_translations"*. The teams should not have access rights for other areas of EFS. (See EFS Survey manual 8.1, Chapter 16.1.3.)
	- Optionally, you can assign read rights for *"print\_survey"*. It enables the translators to print the questionnaires in their languages.
- $\bullet$ Make sure the teams have *no other ACL right*s.
- $\bullet$  Assign *write and read rights to the project* to all translator teams. (See EFS Survey manual 8.1, Chapter 3.5.8.)
- $\bullet$  Navigate to the menu Projects->{Selected project}->Questionnaire editor-> Language editor. In this dialog, you can assign *rights to the appropriate languages* to the various translator teams. Usually, translators will have read rights for the default language, which serves as reference language, and write rights for the language(s) into which they translate. Search for the required languages, click the Rights icon and assign "read" or "write" rights as required to the appropriate team.
- $\bullet$  Create the required staff accounts according to the instructions in the EFS Survey manual 8.1, Chapter 16.3.2, and assign them to the respective teams.

## <span id="page-30-0"></span>**5.2 Activating a Link from the Questionnaire to EFS Translator Interface**

Optionally, you can activate links in the questionnaire and in the preview, which enable you, your staff and translators (depending of access rights) to jump directly into the respective editing pages in the Language editor or in EFS Translator Interface. See also Chapter *[3, p. 8](#page-7-0)*.

If the translators want to do small changes during proofreading or if you want to control the translators' work, the link saves time-consuming forward-backward skipping: You can click through the questionnaire and if you notice a problem, open the respective editing page easily.

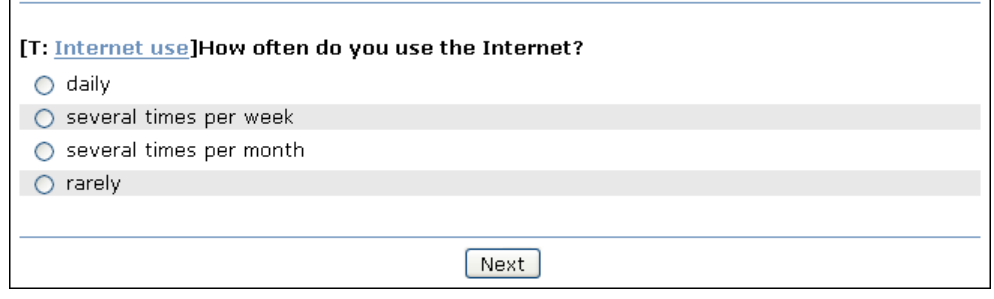

Figure 5.1 Jumping from preview into the editor

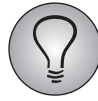

Please note: the direct links are not available for question types 911, 921, 998 and 999.

#### **Activating the links**

In the admin area, open the menu Projects->{Selected projekt}->Project properties. In the section "Internal organization", you can find the option "Activate the link to the EFS Translator Interface". Activate "Display for all participants" and Save.

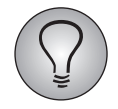

Do not forget to deactivate the links before starting into the field!

## **Index**

### **A**

Account data [7](#page-6-3) Address data [7](#page-6-4)

### **C**

Character sets questionnaire [19](#page-18-0) SDLX [27](#page-26-2) Content area [7](#page-6-5)

#### **E**

Editor configuring [15](#page-14-1) opening [13](#page-12-1) Structure [14](#page-13-1) EFS Translator Interface [5](#page-4-1) Excel defining t[he file structure for external editing](#page-25-1) [26](#page-25-0) Password 26 Protect sheet [26](#page-25-2) Export [11](#page-10-3)

#### **F**

Form elements uploading [20](#page-19-2)

#### **H**

Help [6](#page-5-3)

#### **I**

Import [11](#page-10-3)

#### **L**

Language identifier [11](#page-10-4) changing [12](#page-11-4) Languages Rights [11](#page-10-5) Log [12](#page-11-5) Login [6](#page-5-4) Logos uploading [20](#page-19-2) Logos and form elements [10](#page-9-2)

#### **M**

Menu [7](#page-6-6)

#### **N** Navigation bar [6](#page-5-5)

**O** Online help [6](#page-5-3)

#### **P**

Password EFS Translator Interface [7](#page-6-7) for Excel files when editing externally [26](#page-25-1) Print [11](#page-10-6) Project list [7,](#page-6-8) [8](#page-7-1) Project type [8](#page-7-2) Projects Rights [8](#page-7-3) Protect sheet in Excel [26](#page-25-2)

#### **R**

Rights Languages [11](#page-10-5) Projects [8](#page-7-3)

#### **S**

SDLX Character sets [27](#page-26-2) translating externally [27](#page-26-3) Statistics [17](#page-16-1) Survey languages [10](#page-9-3), [11](#page-10-7) Survey messages [10](#page-9-4) translating [18](#page-17-1)

#### **T**

Text elements [10](#page-9-5) copying [12](#page-11-6) translating [12](#page-11-7) Translating externally [11](#page-10-3) Excel [25](#page-24-1) password for Excel files [26](#page-25-1) SDLX [27](#page-26-3)

#### **U**

UTF-8 [19](#page-18-0)

#### **V**

Version control [27](#page-26-4)